# Installation Manual for Computop OXID

This manual describes the installation and usage of the Computop extension for OXID.

Release Date: Version: Thu, 13 Feb 2020 12:02:17 +0100 3.0.306

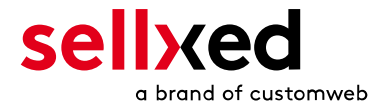

customweb GmbH General-Guisan-Strasse 47 CH-8400 Winterthur

E-Mail: info@customweb.ch

Phone: CH: +41 (0)44 533 15 70 DE: +49 (0)180 3 729 636 UK: +44 (0)2036 086 268 US: +1 (0)650 618 3944

© copyright by customweb GmbH Thu, 13 Feb 2020 12:02:17 +0100

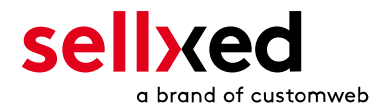

# **Table of Contents**

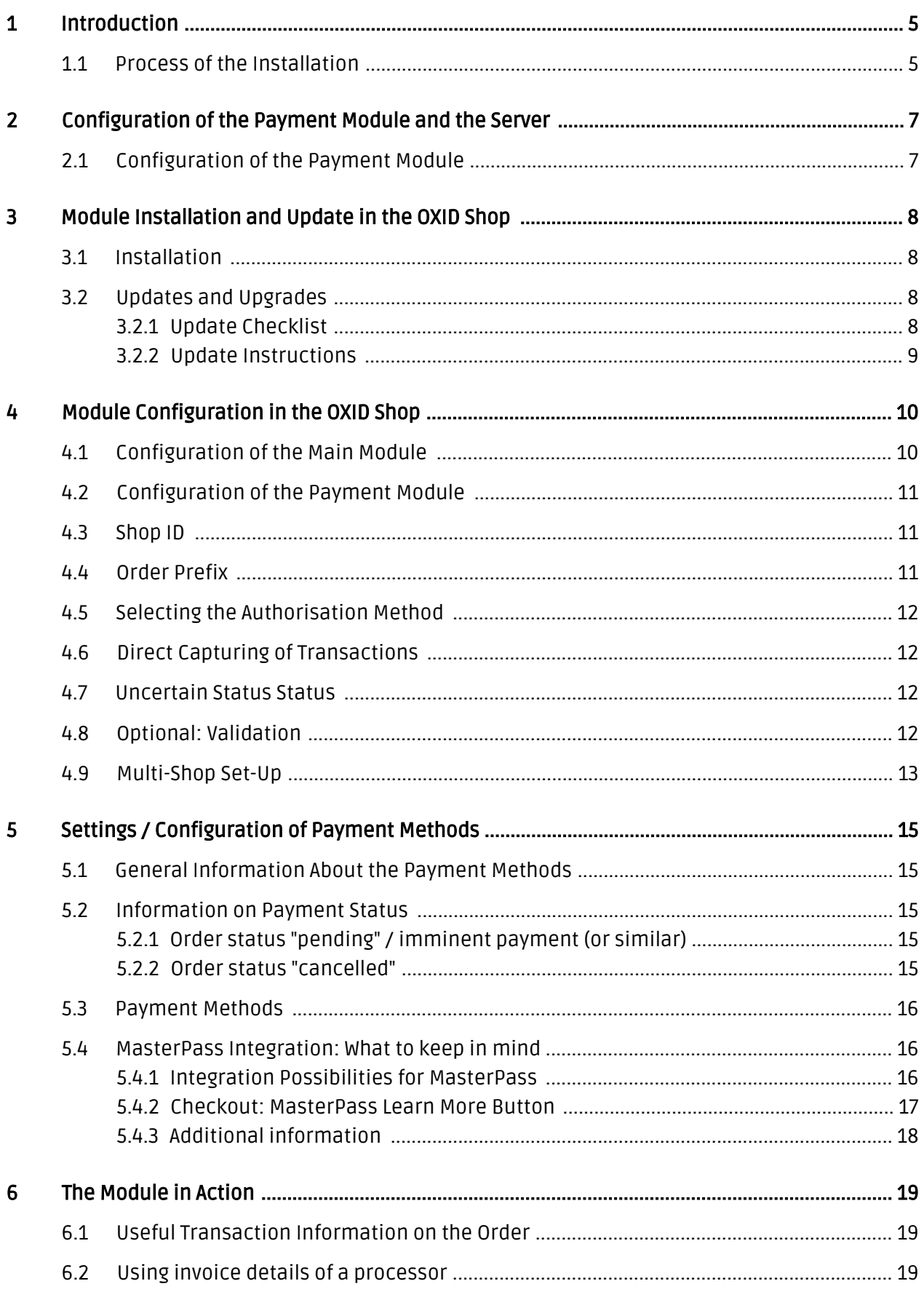

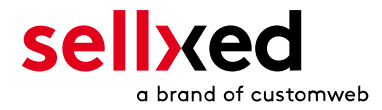

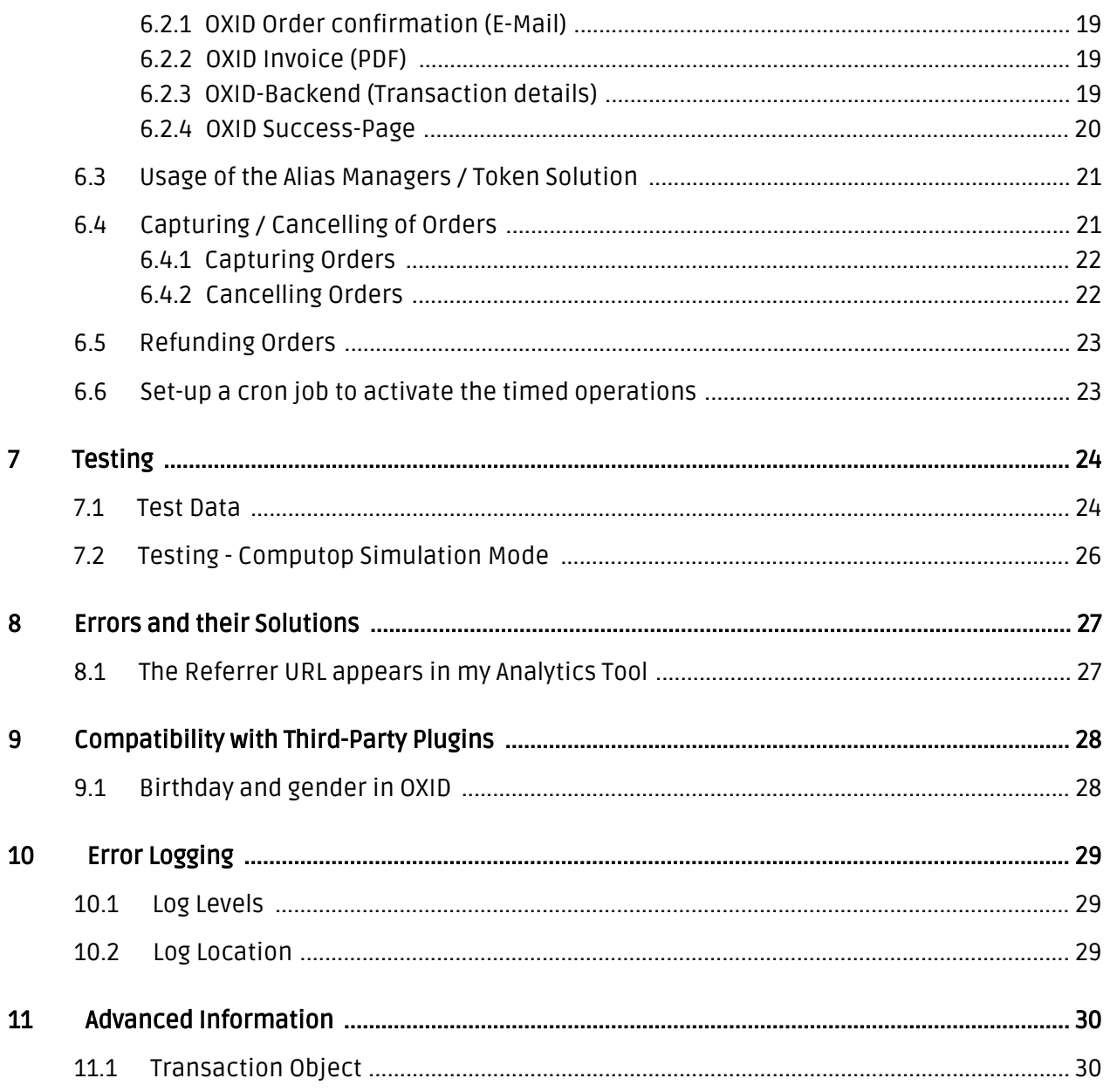

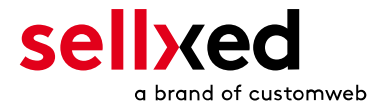

# <span id="page-4-0"></span>1 Introduction

This manual explains the installation, configuration and usage of the payment module for OXID and Computop.

Before beginning with the installation, please make sure that you are in possession of all necessary data:

- You should have received a Merchant ID from Computop for the test account. Furthermore, you have received the corresponding user name and password
- Encryption password and HMAC-Key
- An Analytics Password which you require for logging into Computop Analytics
- OXID payment module by sellxed.com/shop
- Access data to your server and shop

In case you don't yet have a contract with Computop, you can gladly acquire it directly through us.

## <span id="page-4-1"></span>1.1 Process of the Installation

In this document you will find all information important for the installation of the module. It is important that you strictly follow the check-list. Only by doing so, can a secure usage in correspondence with all security regulations be guaranteed.

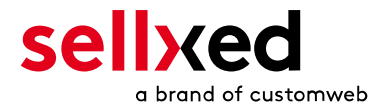

- 1. Basic configuration of the server including the setting up of the notify script
- 2. Configuration of the basic settings of the payment module
- 3. Configuration of the payment methods
- 4. Carrying out of a test purchase with the attached <u>test data</u> at the end of this document
- 5. If the test was successful, your account can be activated

#### Installation Service

Our payment plugins should have per default the correct settings for most of our customers' preferences. That means once you have entered the required credentials in the plugin configuration to connect your account to your website, the plugin should be fully operational. Should you be willing to receive detailed informations on a setting you do not know, you may contact our support team who will be able to assist you further.

Our support team is at your disposal during regular business hours at: [http://www.](http://www.sellxed.com/support) [sellxed.com/support](http://www.sellxed.com/support). Furthermore, you have the option of ordering our installation service. We will make sure the plugin is installed correctly in your shop: [http://www.](http://www.sellxed.com/shop/en/integration-und-installation.html) [sellxed.com/shop/de/integration-und-installation.html](http://www.sellxed.com/shop/en/integration-und-installation.html)

### .htaccess Directory Protection

In order to test the module, any kind of directory protection or IP blocking on your server must be deactivated. This is crucial; otherwise the payment feedback of Computop might not get through to the shop.

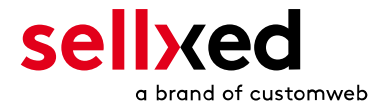

# <span id="page-6-0"></span>2 Configuration of the Payment Module and the Server

In order to perform the configuration of the main module of OXID, the following information is necessary. You should have received the information from Computop.

- Computop Live Merchant ID
- Computop Live Encryption Key
- Computop Live Signature Passphrase

Enter the credentials directly inside the configuration of the main module. After you performed some test payments, you can switch between Live Mode and Test Mode.

### <span id="page-6-1"></span>2.1 Configuration of the Payment Module

For the usage of the gateway in your shop, fill in all received access data at its corresponding place in the [main module](#page-9-1) and in the [payment methods.](#page-10-0)

#### Hidden Mode

Please Note if you use hidden this poses additional PCI requirements to your shop that have to be met. Get in touch with Computop to get additional information.

Also if you use Hidden in your Module please advise Computop that they are able to configure your paynow settings accordingly.

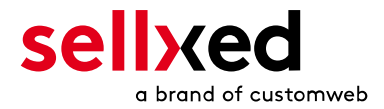

# <span id="page-7-0"></span>3 Module Installation and Update in the OXID Shop

# <span id="page-7-1"></span>3.1 Installation

At this time you should already be in possession of the module. Should this not be the case, you can download the necessary files in your customer account in the [sellxed shop](https://www.sellxed.com/shop/en/customer/account/login/) (Menu "My Downloads Downloads"). In order to download the module in your shop, please carry out the following steps:

- 1. Download the plugin. The download can be found in your sellxed.com account under "My Downloads".
- 2. Unzip the archive you have just downloaded.
- 3. In the unzipped folder navigate to the folder "files"
- 4. For some shops there are different versions of the plugin provided. If this is the case open the folder which corresponds to your shops version.
- 5. Using your preferred FTP client upload **entire content** of this folder into the root directory of your shop. For some shops there is a specific folder containing the plugins. If thats the case upload the plugin into this folder. Make sure that the folders aren't replaced but merely merged.
- 6. If you haven't yet done so, log back into your shop.

# <span id="page-7-2"></span>3.2 Updates and Upgrades

You have direct and unlimited access to updates and upgrades during the duration of your support contract. In order to receive constant information about available updates we ask you to subscribe to our RSS feed that we publish for your module. More information regarding the subscription of this RSS feed can be found under: [http://www.sellxed.com/en/updates\\_upgrades](http://www.sellxed.com/en/updates_upgrades) .

We only recommend an update if something doesn't work in your shop, if you want to use new feature or if there is a necessary security update.

### <span id="page-7-3"></span>3.2.1 Update Checklist

We ask you to strictly comply with the checklist below when doing an update:

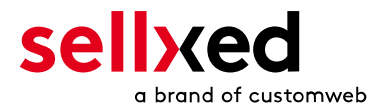

- 1. Always do a back up for your database and your files in your shop
- 2. Use always a test system to test the update process.
- 3. Wait until all the files are copied to the shop, clear the cache if there is one in your shop and then visit the configuration page of the main module so that the update process will be initialized.

Do not do updates directly in the live environment

Please test the update procedure first in your test shop. Our support team is able and willing to help you if you experience problems with the update process. However, if you decide to perform the update directly in your live shop there is the possibility of a downtime of the shop of more than two days depending on the availability of our support if you do not want to book our [complementary support](https://www.sellxed.com/shop/en/sellxed-zusatz-support.html).

Depending on the version it could be that the database has to be migrated. We recommend you therefore, to perform the updates in times when the shop is not visited too frequently by your customers

### <span id="page-8-0"></span>3.2.2 Update Instructions

Please always read the update instruction. They can be found on the plugin page in the shop under the section change log on the lower end of the page. If there are no special remarks, you can proceed by just overwriting the files in your system

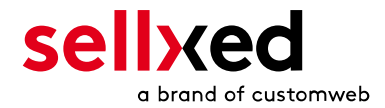

# <span id="page-9-0"></span>4 Module Configuration in the OXID Shop

The configuration consists of two steps. The first step is the configuration of the main module with all the basic settings (cf. [Configuration of the Main Module\)](#page-9-1). During the second step you can then carry out individual configurations for each [payment method](#page-9-1) . This allows for full flexibility and perfect adaptation to your processes.

### Create back-ups!

Please create a back-up of the main directory of your shop. In case of problems you will then always be able to return your shop to its original state.

We furthermore recommend testing the integration on a test system. Complications may arise with third party modules installed by you. In case of questions, our support is gladly at your disposal.

## <span id="page-9-1"></span>4.1 Configuration of the Main Module

The settings for the main module can be found under Extensions > Module . Install the module by clicking Activate.

By clicking on the tab **Settings** you get to the configuration of the main module. Fill in the boxes by using the data that you have received from Computop and may have already saved in the backend of Computop. Each option is additionally explained in a short info text in the shop.

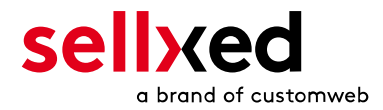

# <span id="page-10-0"></span>4.2 Configuration of the Payment Module

After having successfully configured the main module, you can find the settings for the individual payment methods in your shop under Shop Settings > Payment Methods . Each method is listed individually.

Install the payment methods you wish to offer your customers. Open the payment method and tick the box next to Active.

By clicking on Computop Configuration, you can save different settings for each payment method and thereby optimally adapt the payment methods to your existing processes

### Payment Methods not Displayed in the Checkout

Please check if you have attributed the payment method to the available countries as well as customer groups in case a should payment method not be visible in the checkout.

## <span id="page-10-1"></span>4.3 Shop ID

In the case of a multi-store set up (cf. [chapter: Multi-Store](#page-12-0)), the parameter Shop ID identifies the shop's request and, therefore, redirects the feedback of Computop based on the shop ID.

### <span id="page-10-2"></span>4.4 Order Prefix

With the option order prefix you can define your own order scheme for the transmission to Computop. This option helps you identify to which shop a transaction the back-end of Computop is related to. The tag "{id}" will automatically be replaced be the consecutive order number.

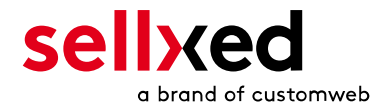

# <span id="page-11-0"></span>4.5 Selecting the Authorisation Method

You can choose between two options of authorizing credit card payments. By selecting one of the two under the option 'Authorisation Methods', you define how you want to process the individual payment methods.

Further information on the various authorisation methods can be found on our [sellxed website.](http://www.sellxed.com/en/zahlungsverarbeitung)

### Payment Processing

Please pay attention to the fact that you require the activation of further options with Computop in order to use some of the authorisation methods.

It may be that certain authorization methods are not available for every payment method.

Alongside the introduction of PCI 3 there are additional certification requirements in case you are using the authorization method Hidden or AJAX. Please contact Computop for further information or switch to another authorization method.

## <span id="page-11-1"></span>4.6 Direct Capturing of Transactions

The option "Capture" allows you to specify if you wish to debit payments directly or if you first wish to authorise them and the debit the payment at a later point.

Depending on your acquiring contract, a reservation is only guaranteed for a specific amount of time. Should you fail to debit the payment within that period, the authorisation may therefore no longer be guaranteed. Further information on this process can be found below.

### Different settings between Computop and the module

It may be that settings saved in the payment modules overwrite settings saved in Computop.

### <span id="page-11-2"></span>4.7 Uncertain Status Status

You can specifically label orders for which for example no 3D-Secure verification nor any other security mechanism was carried out. This allows you to manually control the order before shipment.

## <span id="page-11-3"></span>4.8 Optional: Validation

Note: It can be that this option is not visible in your module.In this case just ignore this section.

With the option 'Validation' you can define the moment when the payment method should be made visible to the customer during the checkout process. This setting is relevant for modules

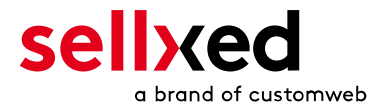

where the usage depends on the customer's compliance with specific preconditions. For example, if a solvency check has to be carried out or if the payment method is only available in certain countries. You have the choice between these options:

- Validation before the selection of the payment method: A validation verification is carried out before the customer selects the payment method. If he or she does not fulfill the requirements, the payment method is not displayed
- Validation after selection of the payment method: The verification of the compliance occurs after the selection of the payment method and before the confirmation of the order
- During the authorisation: The validation verification is carried out by Computop during the authorisation process. The payment method is displayed in any case

## <span id="page-12-0"></span>4.9 Multi-Shop Set-Up

The payment module is designed for the usage of one Computop contract for several shops. It must be differentiated, however, between the case of an integrated multi-shop functionality and independent shops:

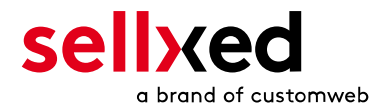

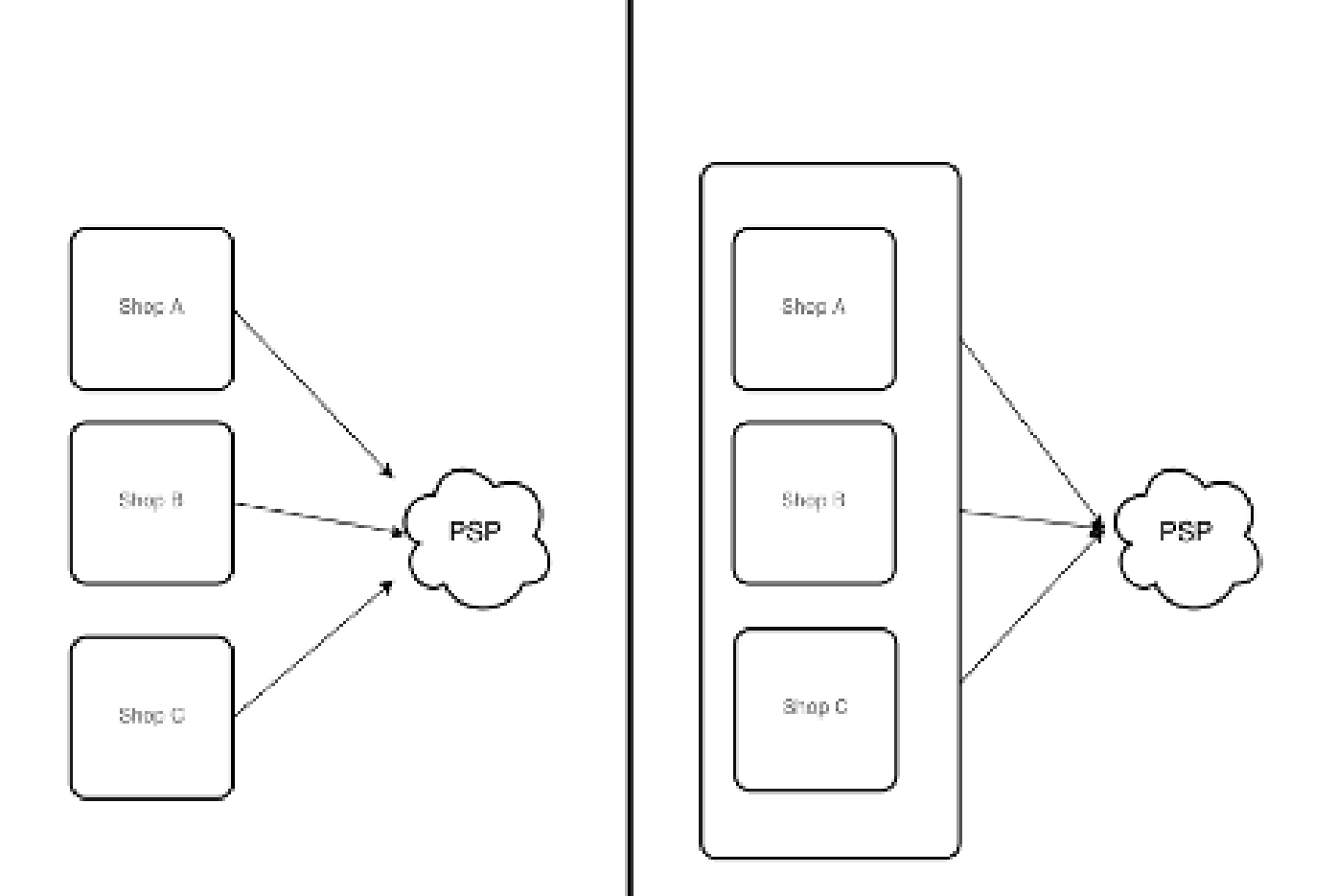

Figure 4.1: Multi-shop set-up

### Licensing

In the case of independent shops, you require a payment module license for each shop. For scale prices, please contact us directly.

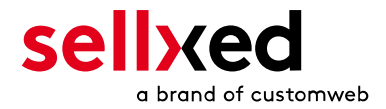

# <span id="page-14-0"></span>5 Settings / Configuration of Payment Methods

### <span id="page-14-1"></span>5.1 General Information About the Payment Methods

All sellxed payment modules are delivered with the most common payment methods. In case a desired payment method is not included per default, please contact us directly.

In order to be able to use a payment method, it must be activated in your account with Computop as well as in your shop. Information about the configuration of the payment methods can be found further above.

Below you can find important information for specific payment methods that deviate from the standard process.

## <span id="page-14-2"></span>5.2 Information on Payment Status

For each payment method you can define an initial payment status (status for authorized payments etc.). You hereby define the payment status for each state depending on the processing type of the order (captured, authorized, etc.). It's the initial status which the order assumes. Depending on the mutation carried out by you, the status can change.

### Important info regarding Order Status

Never set the status to Pending Computop or any similar pending status which is implemented by the module.

### <span id="page-14-3"></span>5.2.1 Order status "pending" / imminent payment (or similar)

Orders with the status 'pending Computop' are pending orders. Orders are set to that status if a customer is redirected in order to pay but hasn't returned successfully or the feedback hasn't reached your shop yet (Customer closed window on the payment page and didn't complete payment). Depending on the payment method these orders will automatically be transformed into cancelled orders and the inventory will be cleared (so long as the Cronjob is activated). How long this takes depends on the characteristics of the payment method and cannot be configured.

If you have a lot of pending orders it usually means that the notifications from your webserver to Computop are being blocked. In this case check the settings of your firewall and ask the Hoster to activate the IPs and User Agents of Computop.

### <span id="page-14-4"></span>5.2.2 Order status "cancelled"

Orders with the status "cancelled" have either been set to that status automatically due to a timeout, as described above, or have been cancelled directly by the customer.

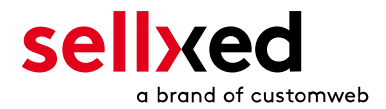

## <span id="page-15-0"></span>5.3 Payment Methods

The modules differentiate between the standard and the professional version. In the professional version, all payment methods available for Computop are integrated. With the standard version, however, you only receive the most common payment methods. Should a desired payment method not be available, please contact us directly.

### <span id="page-15-1"></span>5.4 MasterPass Integration: What to keep in mind

If you integrate MasterPass as a payment method in your shop, you have two integration options: External and Standard Checkout. When using External Checkout, the customer does not have to provide address data during checkout. The customer only needs a MasterPass account and the data will be transmitted by MasterPass. In order to use this option as a merchant, you have to activate this payment method with Computop.

Please keep in mind, that using additional functions such as address transmission through MasterPass, may require the activation of the respective options through Computop aktiviert.

In order to use MasterPass in compliance with the MasterCard guidelines, please read the following information carefully before using this payment method.

#### <span id="page-15-2"></span>5.4.1 Integration Possibilities for MasterPass

MasterPass can be integrated as a normal payment method with redirection to Computop or as an external checkout.

#### 5.4.1.1 MasterPass as a Payment Method

If you like to integrate MasterPass as a normal payment method, activate the payment method as usual (see Configuration of the payment method). In this scenario the customer will first be redirected to MasterPass and then to the wallet of the issuer.

#### 5.4.1.2 MasterPass as External Checkout

If you integrate MasterPass as an external Chekout, you can minimize the steps towards the payment radically. The adress transfer and the creation of the account is processed via MasterPass. If you activate the external checkout, there appears a button in the basket with which you can jump after the login directly to the last step of the order confirmation. The creation of the account happens in the background.

For the activation of the external checkout go to **Extensions > Computop** . There you'll find all settings for the external checkout:

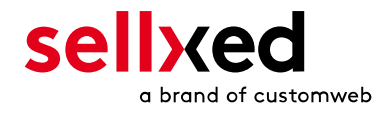

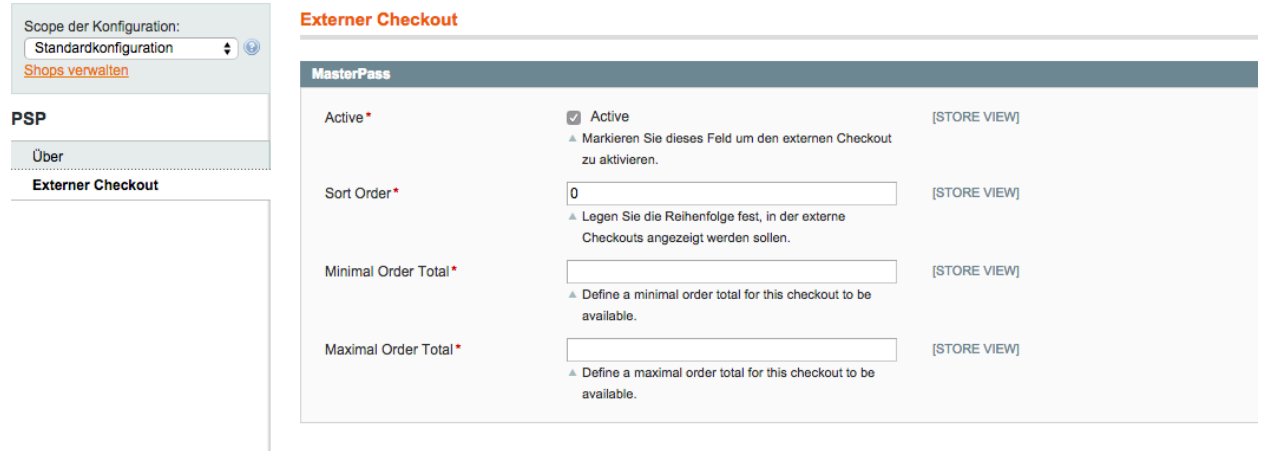

Figure 5.1: Activation of the external checkout.

MasterPass as external checkout is not for all cases available. If this point in the manual doesn't appear, please make sure to contact us.

#### <span id="page-16-0"></span>5.4.2 Checkout: MasterPass Learn More Button

When using MasterPass as a payment method for standard checkout, it is mandatory to link to the MasterPass Learn More Page. In order to do this, navigate to **[Payment Method Configuration](#page-10-0)**. Paste the link for the Learn More Page into the field 'Description' for the respective languages. The field 'Learn More' will now be displayed when choosing a payment method.

We have already collected the most important links for you. You only have to copy and paste the links into the description field:

- German:<a href="https://www.mastercard.com/mc\_us/wallet/learnmore/de/DE/" target=" \_blank">Mehr Erfahren </a>
- French:<a href="https://www.mastercard.com/mc\_us/wallet/learnmore/fr/FR/" target=" \_blank">apprendre plus </a>
- English: <a href="https://www.mastercard.com/mc\_us/wallet/learnmore/en/DE/" target=" \_blank">Learn More </a>
- Spanish:<a href="https://www.mastercard.com/mc\_us/wallet/learnmore/en/ES/" target=" \_blank">aprender más </a>
- Italian:<a href="https://www.mastercard.com/mc\_us/wallet/learnmore/it/IT/" target=" \_blank">saperne di più </a>
- Dutch:<a href="https://www.mastercard.com/mc\_us/wallet/learnmore/nl/NL/" target=" \_blank">Leer Meer </a>

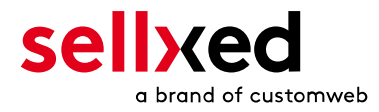

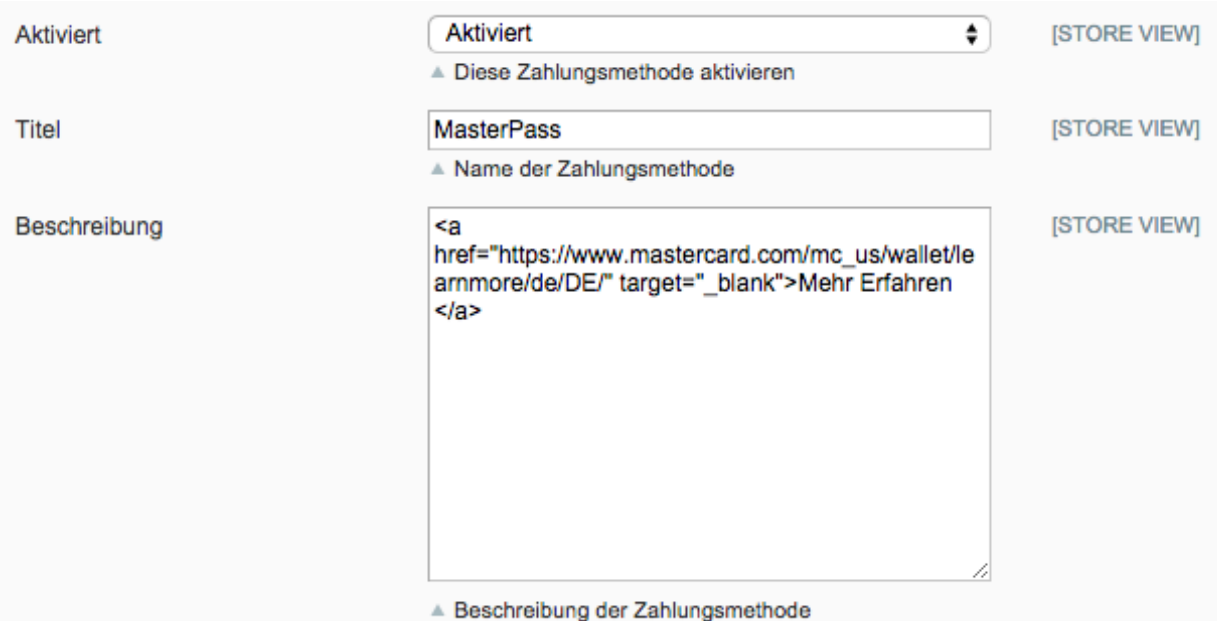

Figure 5.1: Example for entering a description (Magento). These settings are to be found in the payment method configuration for MasterPass.

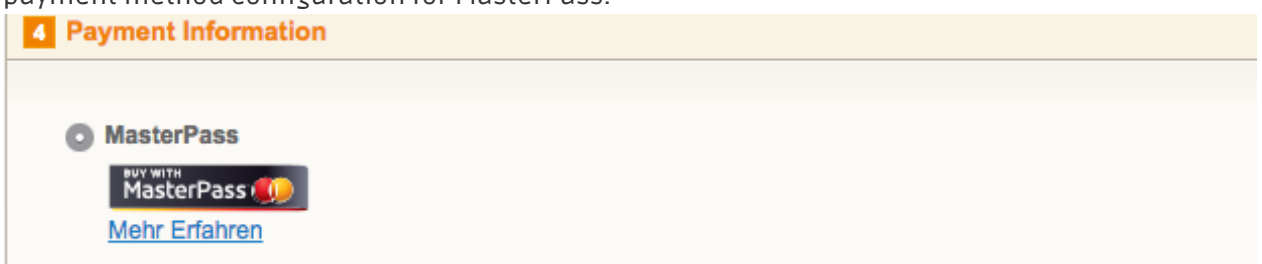

Figure 5.1: The Learn More Page link should appear in the frontend.

Links for additional languages can be found in this document: [https://developer.mastercard.](https://developer.mastercard.com/portal/download/attachments/48234577/Masterpass+Digital+Assets+-+Buttons+Learn+More+Links+v6+09+19+2014.pdf) [com/...](https://developer.mastercard.com/portal/download/attachments/48234577/Masterpass+Digital+Assets+-+Buttons+Learn+More+Links+v6+09+19+2014.pdf)

#### <span id="page-17-0"></span>5.4.3 Additional information

General and additional information on using the MasterPass trademark and logo in your webshop are available in the official MasterPass Mechant Branding Requirement Document. which you can access here: [https://developer.mastercard.com/...](https://developer.mastercard.com/portal/download/attachments/48234577/MasterPass+Branding+Guidelines+v2.0+_+09+19+2014.pdf)

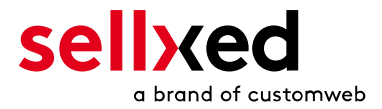

# <span id="page-18-0"></span>6 The Module in Action

Below you will find an overview over the most important features in the daily usage of the Computop module.

# <span id="page-18-1"></span>6.1 Useful Transaction Information on the Order

In the tab Computop Transactions you can find an overview over all the most important information of an order's transactions. Among others, this information allows for the definite attribution of the orders to their corresponding transaction, seen in the back-end of Computop.

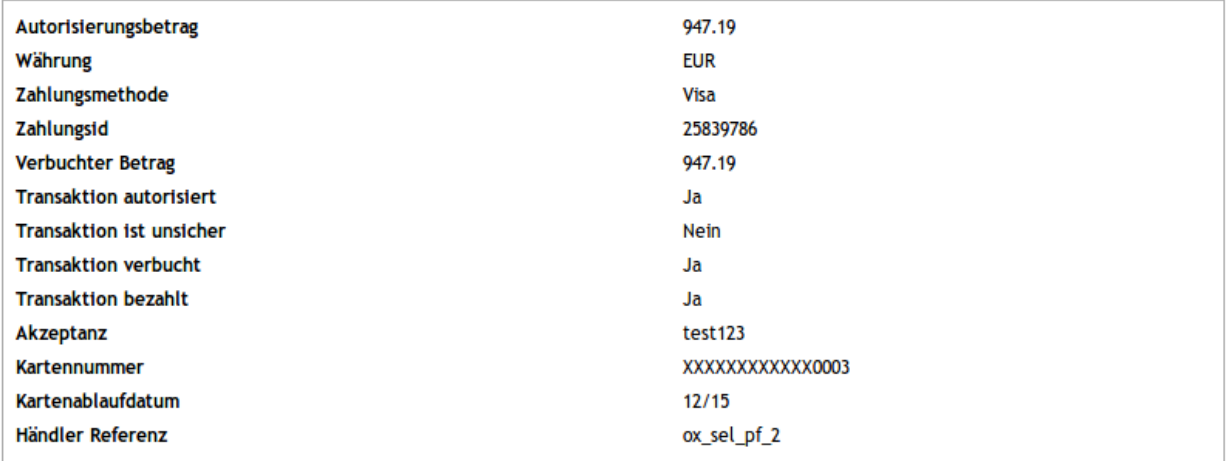

Figure 6.1: Transaction Information in OXID

## <span id="page-18-2"></span>6.2 Using invoice details of a processor

In the following context you can view or embed the "payment details" of for example an "Open Invoice" transaction:

### <span id="page-18-3"></span>6.2.1 OXID Order confirmation (E-Mail)

The "payment information" will be visible in the default "order confirmation e-mail" of OXID.

### <span id="page-18-4"></span>6.2.2 OXID Invoice (PDF)

Due to technical limitations, it is currently not possible to display the "payment information" here.

### <span id="page-18-5"></span>6.2.3 OXID-Backend (Transaction details)

You can view the transaction details in OXID under Administer Orders > Computop Transactions.

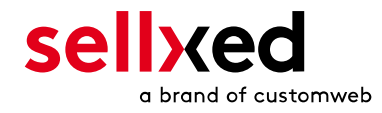

| <b>HOME</b><br><b>SHOP'S START PAGE</b> | <b>LOGOUT</b>                                                                                                    |                       |                  |                              | <b>axip eshop</b><br>admin                           | <b>COMMUNITY EDITION 4.10.3</b> |
|-----------------------------------------|----------------------------------------------------------------------------------------------------|-----------------------|------------------|------------------------------|------------------------------------------------------|---------------------------------|
| <b>MASTER SETTINGS</b>                  |                                                                                                    |                       |                  |                              |                                                      | Q                               |
| <b>SHOP SETTINGS</b>                    | <b>DATE</b>                                                                                                    | <b>TRANSACTION ID</b> | <b>ORDER NO.</b> | <b>PAYMENT METHOD</b>        | <b>PAYMENT ID</b>                                    |                                 |
|                                         | 2017-03-07 18:14:45                                                                                                    | 12 <sup>2</sup>       | $\overline{7}$   | Open Invoice                 | 3575603                                              |                                 |
|                                         | 2017-03-07 18:10:50                                                                                                    | 11                    | 6                | Open Invoice                 |                                                      |                                 |
| <b>EXTENSIONS</b>                       | 2017-03-07 15:33:56                                                                                                    | 10                    | 5 <sup>1</sup>   | MasterCard                   | 3575387                                              |                                 |
|                                         | 2017-03-07 15:30:01                                                                                                    | 9                     | $\overline{4}$   | MasterCard                   | 3575381                                              |                                 |
| <b>ADMINISTER PRODUCTS</b>              |                                                                                                    |                       |                  |                              |                                                      |                                 |
| <b>ADMINISTER USERS</b>                 |                                                                                                    |                       |                  |                              |                                                      |                                 |
| <b>ADMINISTER ORDERS</b>                |                                                                                                    |                       |                  |                              |                                                      |                                 |
| Orders                                  |                                                                                                    |                       |                  |                              |                                                      |                                 |
| <b>Order Summary</b>                    |                                                                                                    |                       |                  |                              |                                                      |                                 |
| <b>Packing List</b>                     |                                                                                                    |                       |                  |                              |                                                      |                                 |
| <b>Customweb Transactions</b>           |                                                                                                    |                       |                  |                              |                                                      |                                 |
|                                         |                                                                                                    |                       |                  |                              |                                                      |                                 |
| <b>CUSTOMER INFO</b>                    | Transaction                                                                                                    |                       |                  |                              |                                                      |                                 |
| <b>STATISTICS</b>                       | Date<br><b>Transaction ID</b><br>12                                                                                                    |                       |                  | <b>Transaction History</b>   |                                                      |                                 |
|                                         | Order                                                                                                    | 7 View Order          |                  | <b>DATE</b><br><b>ACTION</b> | <b>MESSAGE</b>                                       |                                 |
| <b>SERVICE</b>                          |                                                                                                    |                       |                  | 2017-03-07 18:14:56          | authorization<br>The amount of 485.90 is authorized. |                                 |
|                                         | <b>Authorisation Amount</b>                                                                                                    | 485.90                |                  |                              |                                                      |                                 |
|                                         | Currency                                                                                                    | <b>EUR</b>            |                  | <b>Captures</b>              |                                                      |                                 |
|                                         | <b>Payment Method</b>                                                                                                    | Open Invoice          |                  |                              |                                                      |                                 |
|                                         | <b>Payment ID</b>                                                                                                    | 3575603               |                  | Capturing                    |                                                      |                                 |
|                                         | <b>Test Transaction</b>                                                                                                    | Yes                   |                  | Cancellation                 |                                                      |                                 |
|                                         | <b>Transaction authorised</b><br><b>Transaction uncertain</b>                                                                                                    | Yes<br><b>No</b>      |                  |                              |                                                      |                                 |
|                                         | <b>Transaction paid</b>                                                                                                    | Yes                   |                  | Cancel                       |                                                      |                                 |
|                                         |                                                                                                    |                       |                  |                              |                                                      |                                 |
|                                         | <b>Payment Information</b>                                                                                                    |                       |                  |                              |                                                      |                                 |
|                                         | <b>Bank: Customweb Test Bank</b><br>Account Holder: Customweb GmbH<br>IBAN: DE2501200000TEST000000000005<br><b>BIC: TESTBIC0005</b><br>Reference Number: BP3575603/2749 |                       |                  |                              |                                                      |                                 |

Figure 6.1: Transaction details within OXID.

### <span id="page-19-0"></span>6.2.4 OXID Success-Page

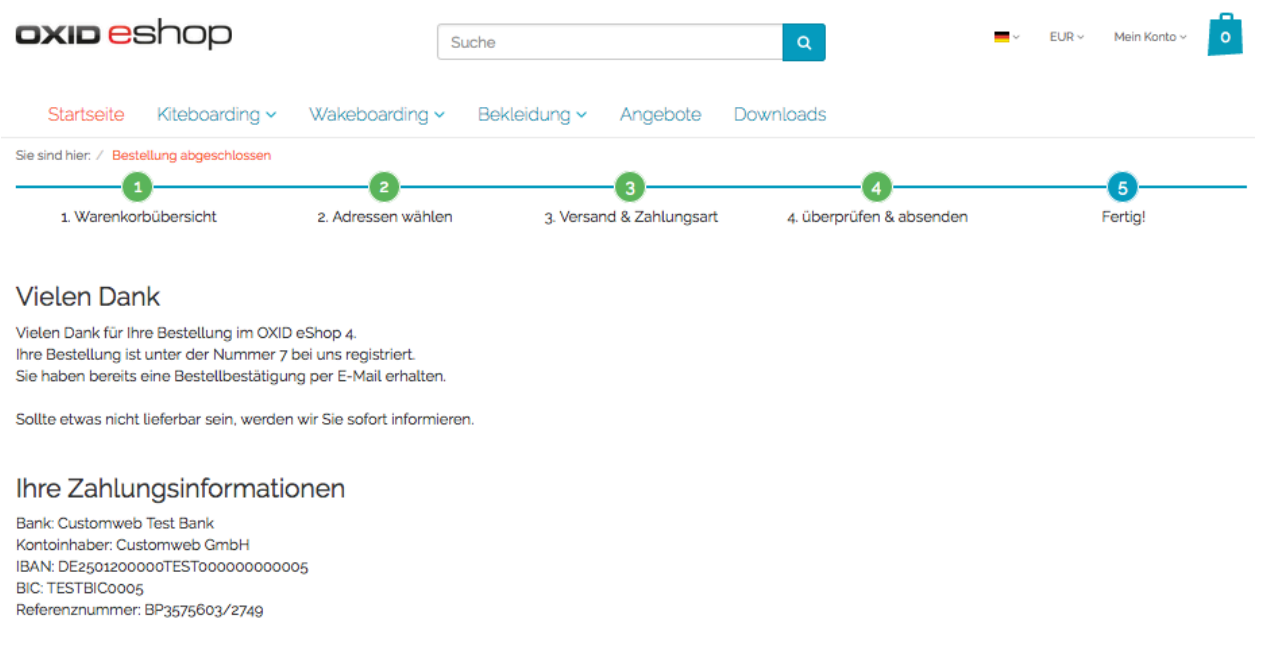

Sie können nun weiter zur Startseite oder Ihre Bestellhistorie aufrufen.

Figure 6.1: Zahlungsinformationen auf der OXID "Success-Page".

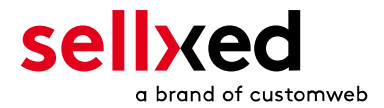

## <span id="page-20-0"></span>6.3 Usage of the Alias Managers / Token Solution

With the Alias Manager, your customers can securely save their credit cards with Computop for later purchases. You can enable this by activating the option "Alias Manager" in the configuration of the **[Payment Method](#page-10-0)**. The customer can then choose from his or her saved credit cards without having to re-enter all the details.

### YOUR PAYMENT INFORMATION

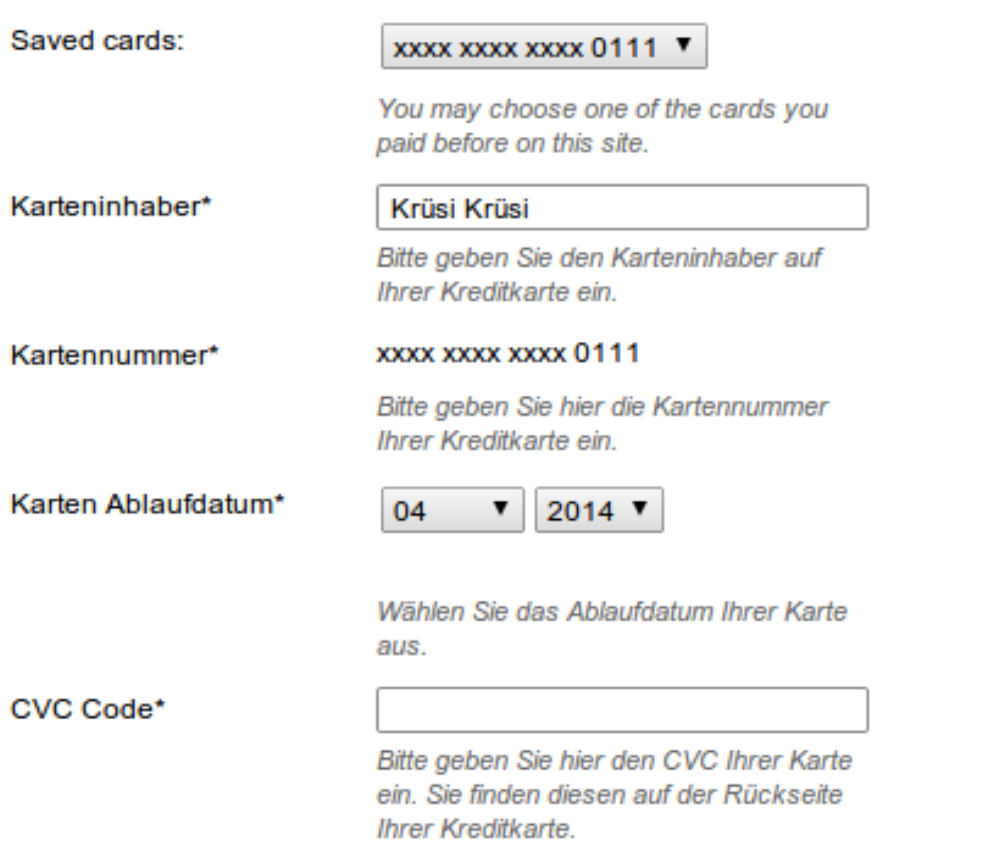

Figure 6.1: Alias Manager Integration in OXID eSales

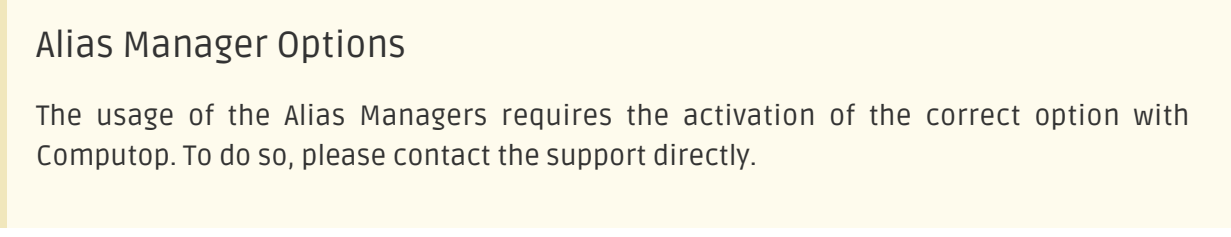

## <span id="page-20-1"></span>6.4 Capturing / Cancelling of Orders

Teh sellxed modules allow you to capture payments directly from within Oxid eSales without having to log into Computop.

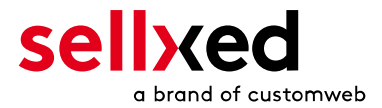

#### <span id="page-21-0"></span>6.4.1 Capturing Orders

In order to capture orders, open the transaction tab (Computop Transactions). By clicking on the button Capture a new window will open up in which you can capture transactions.

You can now capture each item individually if you don't want to ship them all at once. The amount of possible partial captures depends on your contract. For more information on this, please contact Computop directly.

### Capturing of Orders in the Back-End of Computop

The transaction management between your shop and Computop is not synchronised. If you capture payments with Computop, the status in the shop will not be updated and a second capturing in the shop is not possible.

I you do not want to capture all items of an orders, click on 'Close transaction for further captures'.

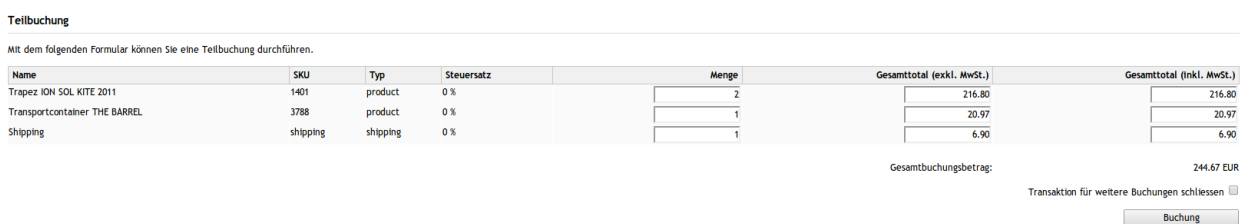

Figure 6.1: Capturing of Orders in OXID eSales.

#### Partial Capturing

Please find out if the capturing of partial amounts is supported by your Computop contract. If this is not the case, it might happen that no further captures can be carried out.

#### <span id="page-21-1"></span>6.4.2 Cancelling Orders

By clicking Cancel the transaction is cancelled and the amount reserved on the customer's card will be released immediately.

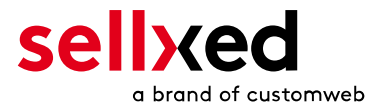

# <span id="page-22-0"></span>6.5 Refunding Orders

In order to refund orders, open the transaction tab (Computop Transactions) and click on Refund . A new window will open up.

You can refund every item individually or any amount of your choice by modifying the total amount to pay or the amount of items.

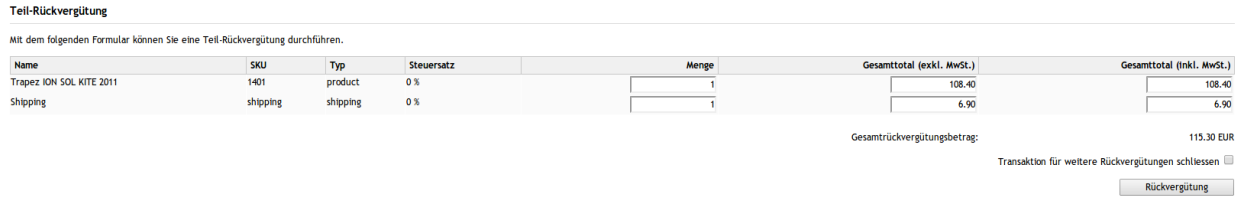

Figure 6.1: Refunds in OXID eSales for Computop.

#### Maximal Refund

With our sellxed modules it is not possible to refund more than 100% of the originally authorised amount.

### <span id="page-22-1"></span>6.6 Set-up a cron job to activate the timed operations

To activate the timed operations of the plugin (e.g. update service, deleting pending orders, etc.) make sure that you set up the OXID Cron engine. Especially the update function allows you to automatically retrive additional information or changes of your order directly via the API of Computop. Please note it could be that in order to use the update feature it may be necessary that Computop activates additional options in your account.

In order to use the timed operations, please schedule a cron job in your server to the following controller:

http://urltoyourstore.com/index.php?cl=computopcw\_cron

Here we suggest you use a Cron Engine like for example **EasyCron**. That way you can This allows you to open the file ( URL ) with an external service.

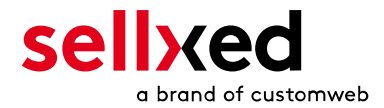

# <span id="page-23-0"></span>7 Testing

Before switching from test to live mode it is important that you test the module extensively. You can find all relevant test credit card data under: [http://www.sellxed.com/de/testen.](http://www.sellxed.com/en/testing)

### Testing

Do not forget to switch the operating mode from test to live after having successfully tested the module.

### <span id="page-23-1"></span>7.1 Test Data

In the following section you can find the test data for the various payment methods:

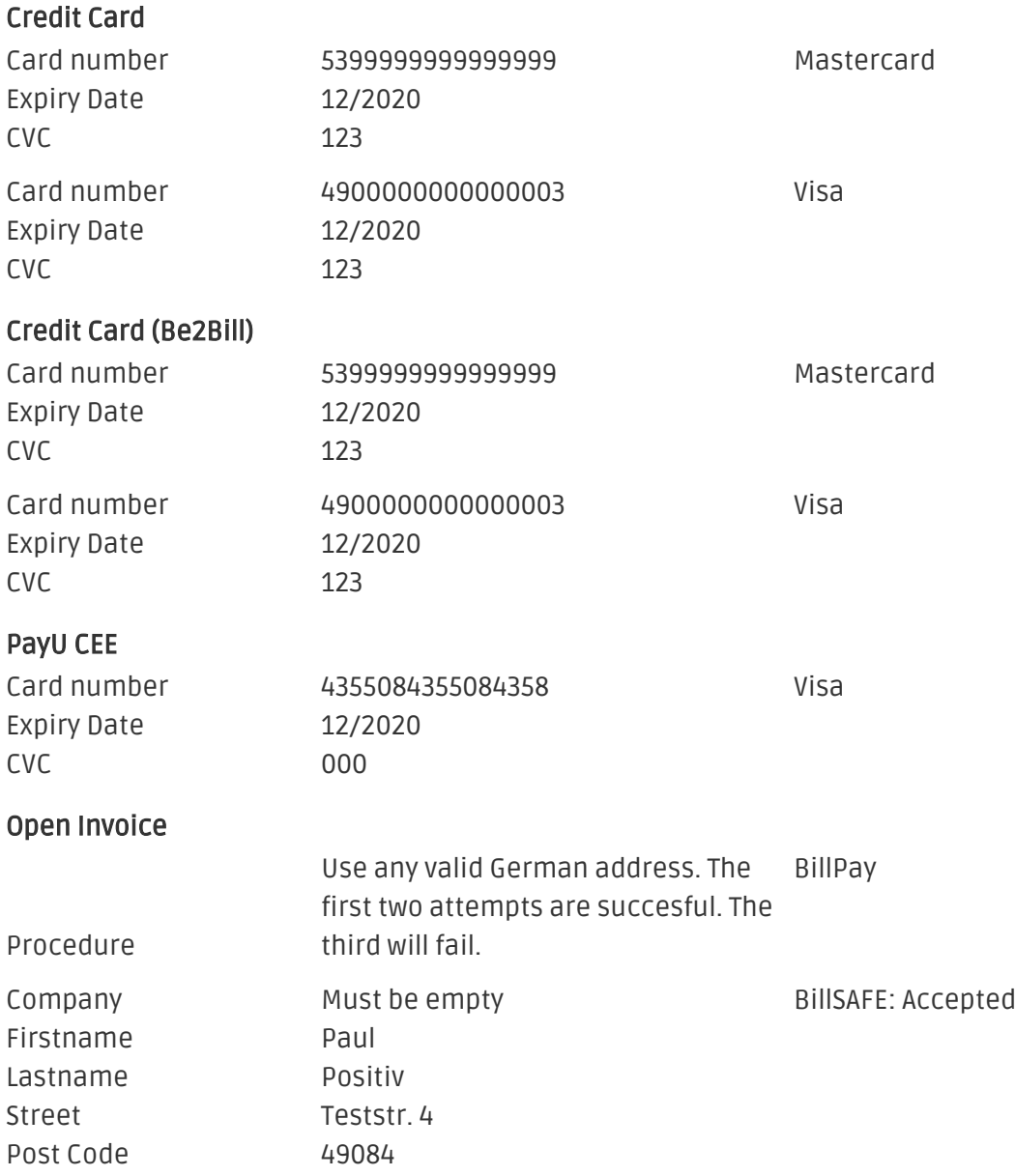

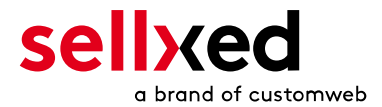

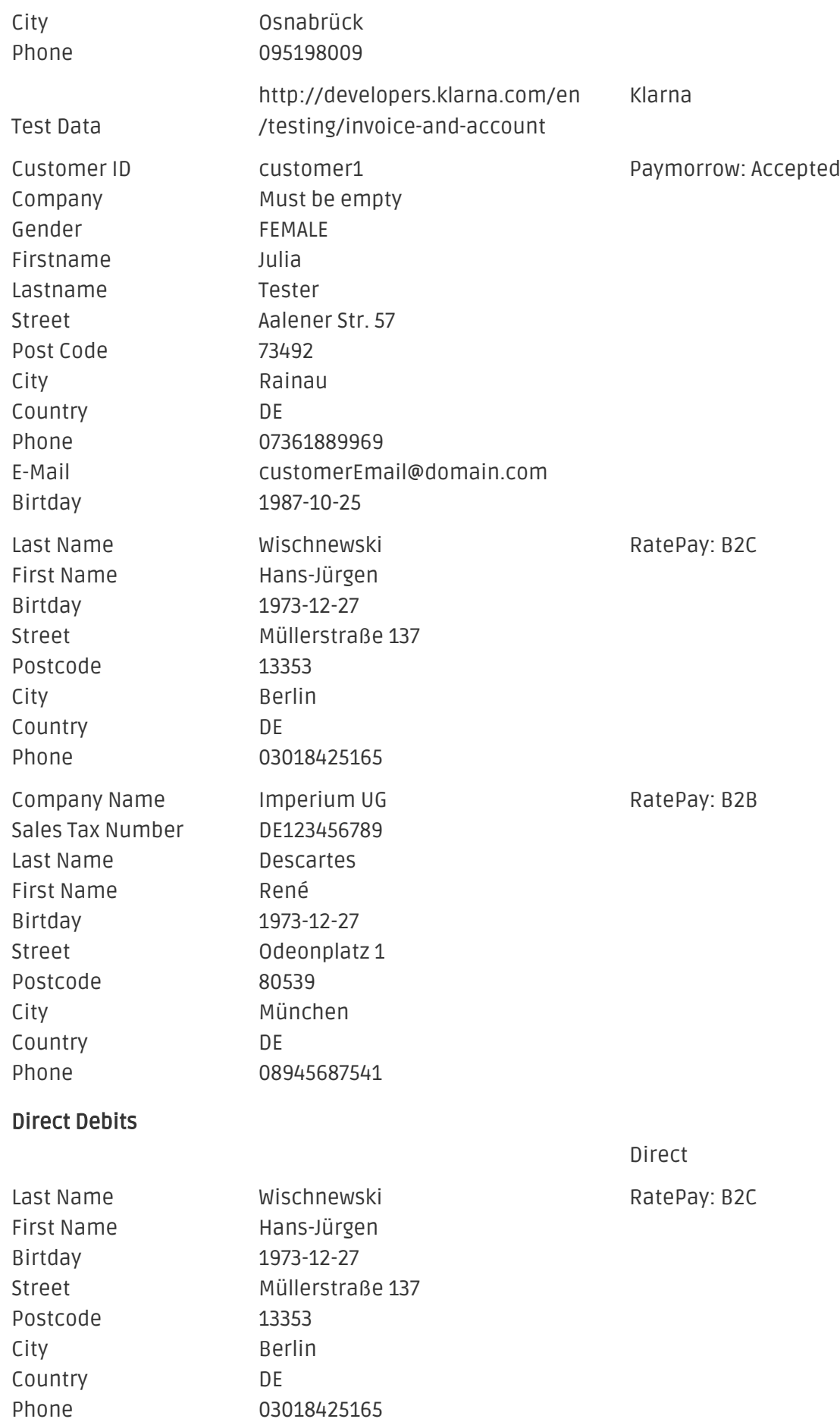

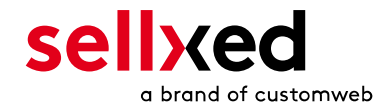

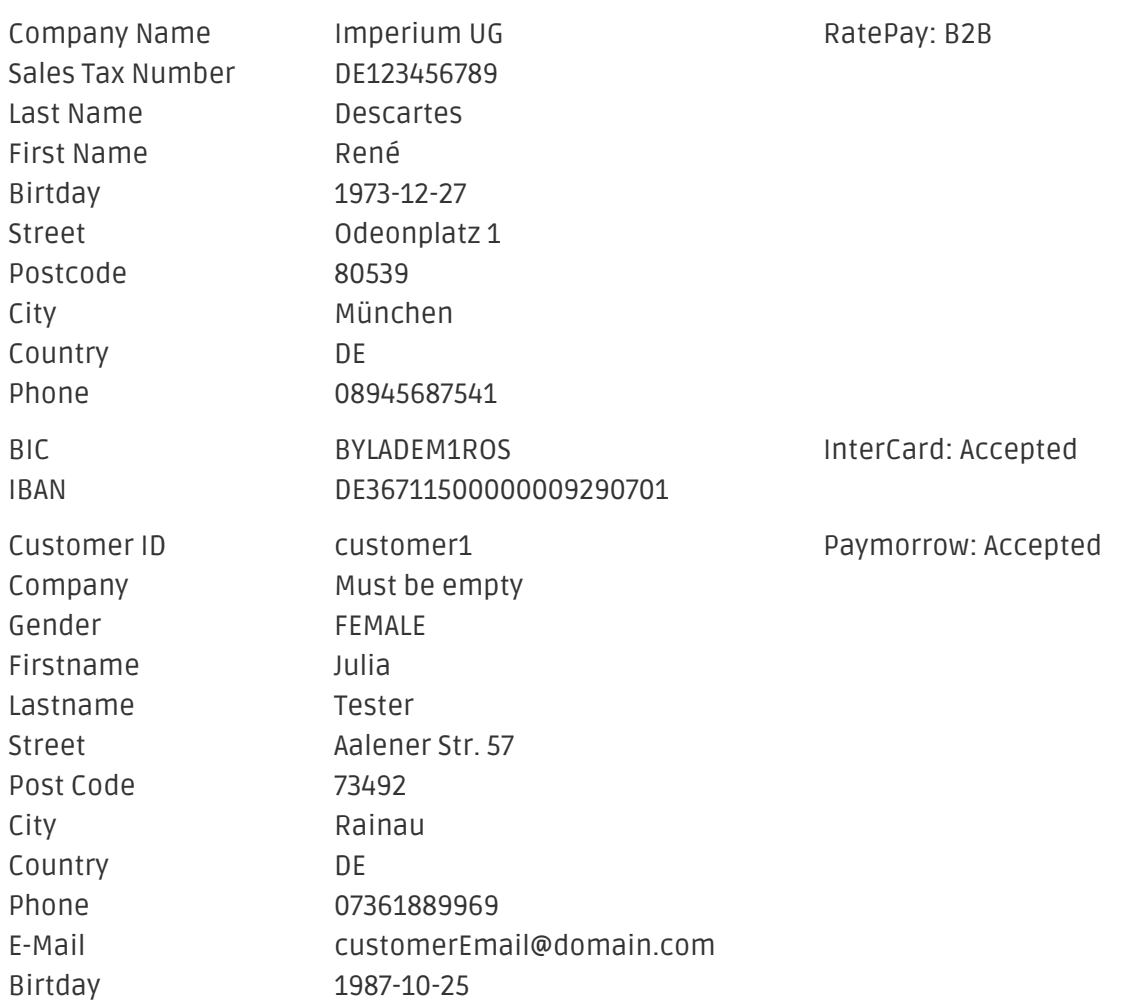

## <span id="page-25-0"></span>7.2 Testing - Computop Simulation Mode

Any kind of payment method can be tested with our modules. The "Operation Mode" corresponds to the simulation mode with Computop. Payments with a total of less than 10'000 EUR are always accepted.

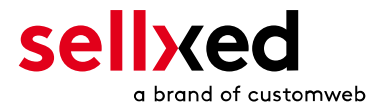

# <span id="page-26-0"></span>8 Errors and their Solutions

You can find detailed information under <http://www.sellxed.com/en/faq>. Should you not be able to solve your problem with the provided information, please contact us directly under: <http://www.sellxed.com/en/support>

### <span id="page-26-1"></span>8.1 The Referrer URL appears in my Analytics Tool

When a customer and the notification are redirected via Header Redirection, the Computop Referrer URL might appear in your Analytics Tool thus hiding the original traffic source. However, most Analytic Tools are able to minimize this problem.

In case you are using Google Analytics as reporting tool, this step by step guide may help you to exclude the URLs: [under bullet point 4.](http://www.optimizesmart.com/tracking-true-referrals-in-google-analytics-when-using-paypal-and-other-payment-gateways/)

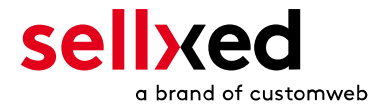

# <span id="page-27-0"></span>9 Compatibility with Third-Party Plugins

The plugins listed below are compatible with our payment modules and allow you to handle certain tasks in a easier way.

## <span id="page-27-1"></span>9.1 Birthday and gender in OXID

For certain payment service providers it is necessary to check the birthday an the gender of a customer. OXID does not check this by default. These checks can be enabled under "Settings > Other Settings > Mandatory fields in User Registration Form".

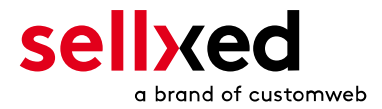

# <span id="page-28-0"></span>10 Error Logging

The module will log different unexpected errors or information depending on the configured level. If there is any issue with the module, this log can help identify the cause.

## <span id="page-28-1"></span>10.1 Log Levels

You can configure the log level in the Computop settings.

- Error: Logs unexpected errors only. (Default)
- Info: Logs extended information.
- Debug: Logs information helpful for debugging.

### <span id="page-28-2"></span>10.2 Log Location

The log file is stored in the OXID log directory. Please make sure the folder and it is writable by the webserver. (Default Path: {shopRootDirectory}/logs/)

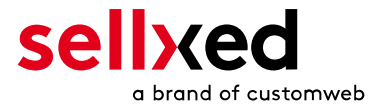

# <span id="page-29-0"></span>11 Advanced Information

This section of the manual is for advanced usage of the module. The content is for advanced users with special requirements. Everything in this section is optional and not required for the daily usage of the module.

### <span id="page-29-1"></span>11.1 Transaction Object

This section describes how to extract information from a transaction, if you need it for further processing. E.g. You require more information of the transaction for further processing an order in your erp system.

The code snippets in this section assume your script resides in the root folder of the shop with the default shop folder structure.

Have OXID initialized in your script, this is required for the database connection.

require once dirname( FILE ) . "/bootstrap.php";

Include the module module classes.

require\_once 'modules/customweb/computopcw/classes/ComputopCwHelper.php';

Now you can load the transaction and then extract the transactionObject. Load the transaction by Id:

```
$transactionById = ComputopCwHelper::loadTransaction(transactionId);
$transactionObject = $transactionById->getTransactionObject();
```